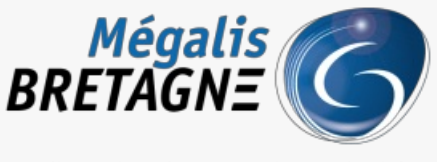

Syndicat mixte de coopération territoriale

[Accueil](https://services.megalis.bretagne.bzh/) > [SDM – OUTILS] : Paramétrer ses informations pour effectuer ses demandes de publicité

# У Ө 8

## **[SDM – OUTILS] : Paramétrer ses informations pour effectuer ses demandes de publicité**

 $\overline{\text{+}}$  [Télécharger](https://services.megalis.bretagne.bzh/wp-content/uploads/pdfs/sdm-outils-parametrer-ses-informations-pour-effectuer-ses-demandes-de-publicite.pdf) le tutoriel PDF 342.26 ko [Accéder](https://services.megalis.bretagne.bzh/service/salle-des-marches-2/) à la page service

#### Avant-propos

Que ce soit pour demander la publicité de votre annonce simplifiée ou non, nous préconisons deffectuer les **paramétrages nécessaires en amont** de la création de vos annonces.

Si vous souhaitez effectuer la demande de publicité auprès du BOAMP, vous devez en plus des paramétrages expliqués dans ce tutoriel, paramétrer votre compte BOAMP. Pour cela, merci de suivre ce tutoriel : [SDM – OUTILS] : [Paramétrer](https://services.megalis.bretagne.bzh/tutoriel/sdm-outils-parametrer-son-compte-boamp/) son compte

BOAMP

#### Paramétrage pour les annonces classiques

Pour les **annonces classiques**, nous vous conseillons d'**enregistrer les champs en favoris** pour ne pas à avoir à les ressaisir à chaque fois que vous créez une annonce. Pour cela, cliquez sur le **pignon** en haut à droite **(1)** :

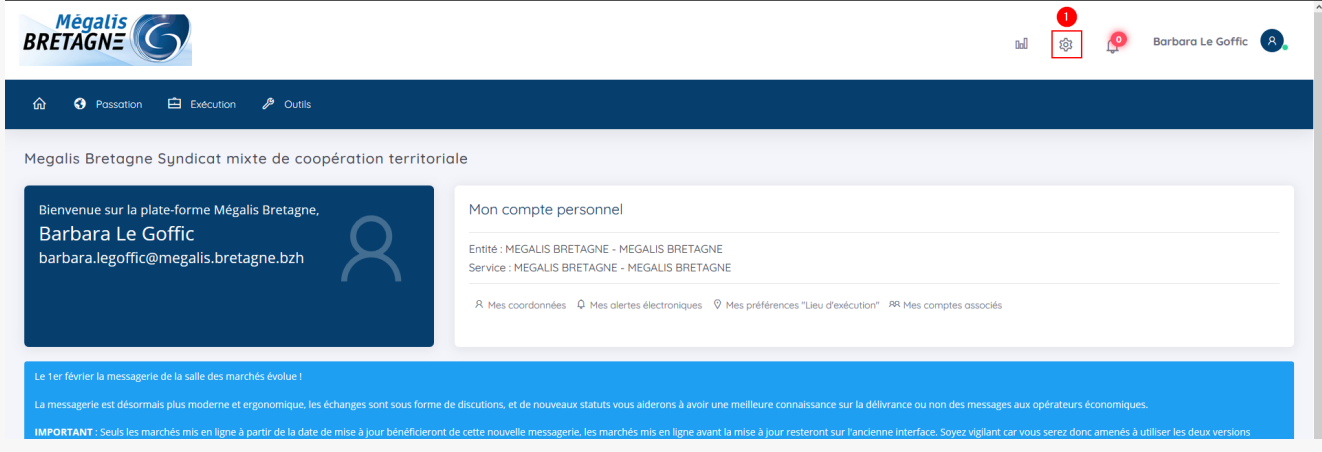

#### Cliquez ensuite sur « **Gérer les favoris de publicité** » **(1)** :

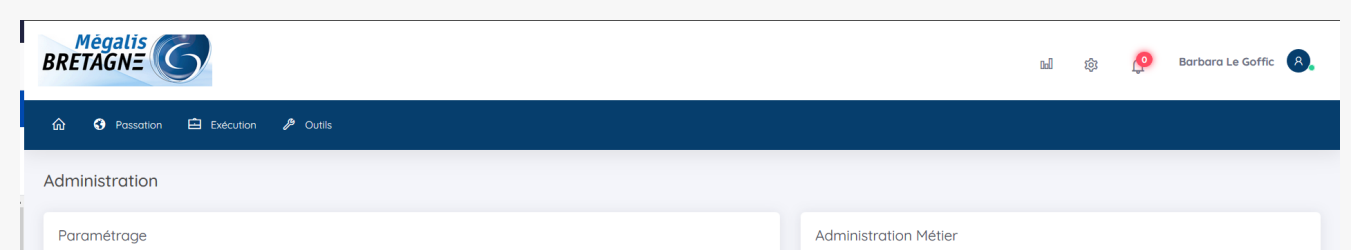

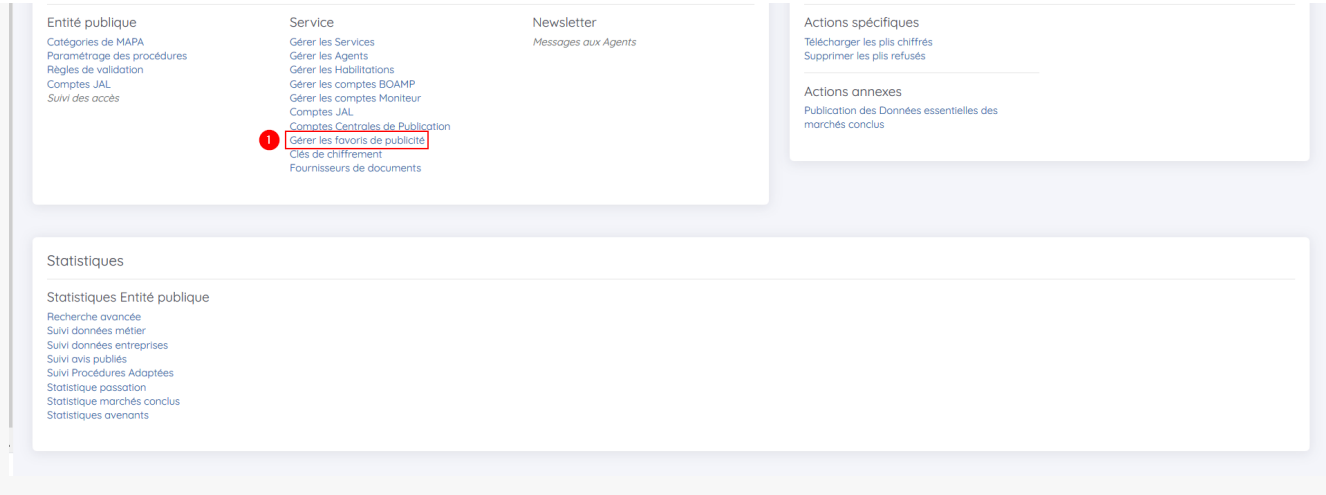

Puis cliquez sur « **Ajouter un favori** » **(1)** :

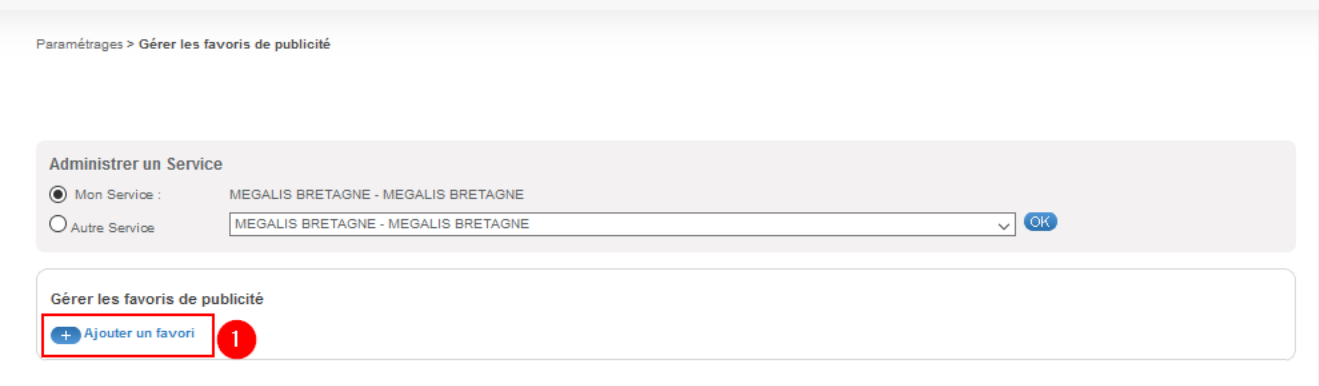

**Remplissez** ensuite les **différents champs demandé**s :

- **1.** Donner un **nom** à votre favori
- **2.** Si vous le souhaitez, vous pouvez inscrire les**informations concernant le régime financier**
- **3.** Ici, renseignez les **coordonnées de votre collectivité**
- **4.** Dans le bloc «**Adresse de l'instance chargée des procédures de recours**« , inscrivez l'adresse du tribunal
- **5.** Inscrivez dans ce bloc les **coordonnées du service dédié à la facturation**
- **6.** Enregistrez en cliquant sur « **valider**« :

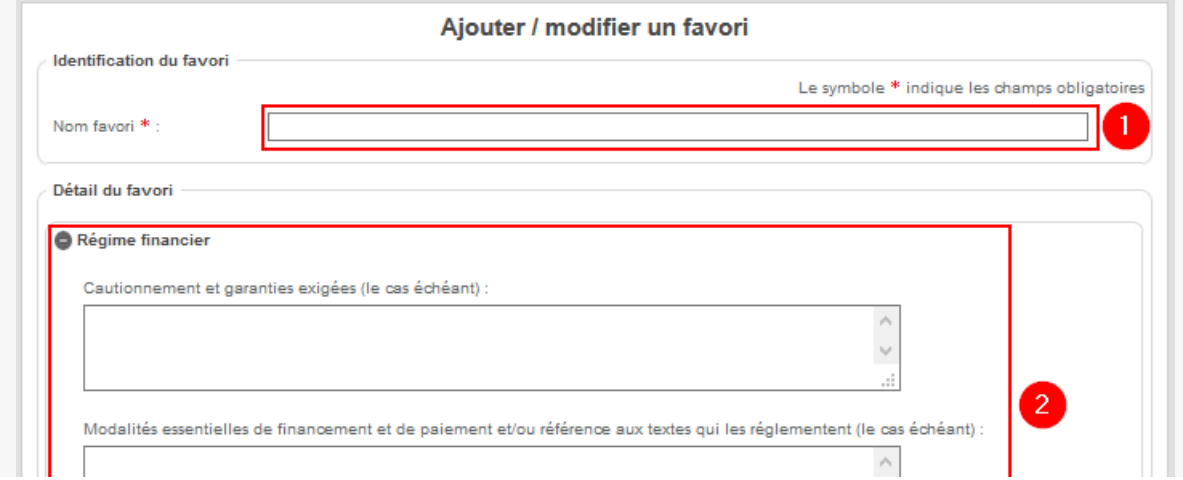

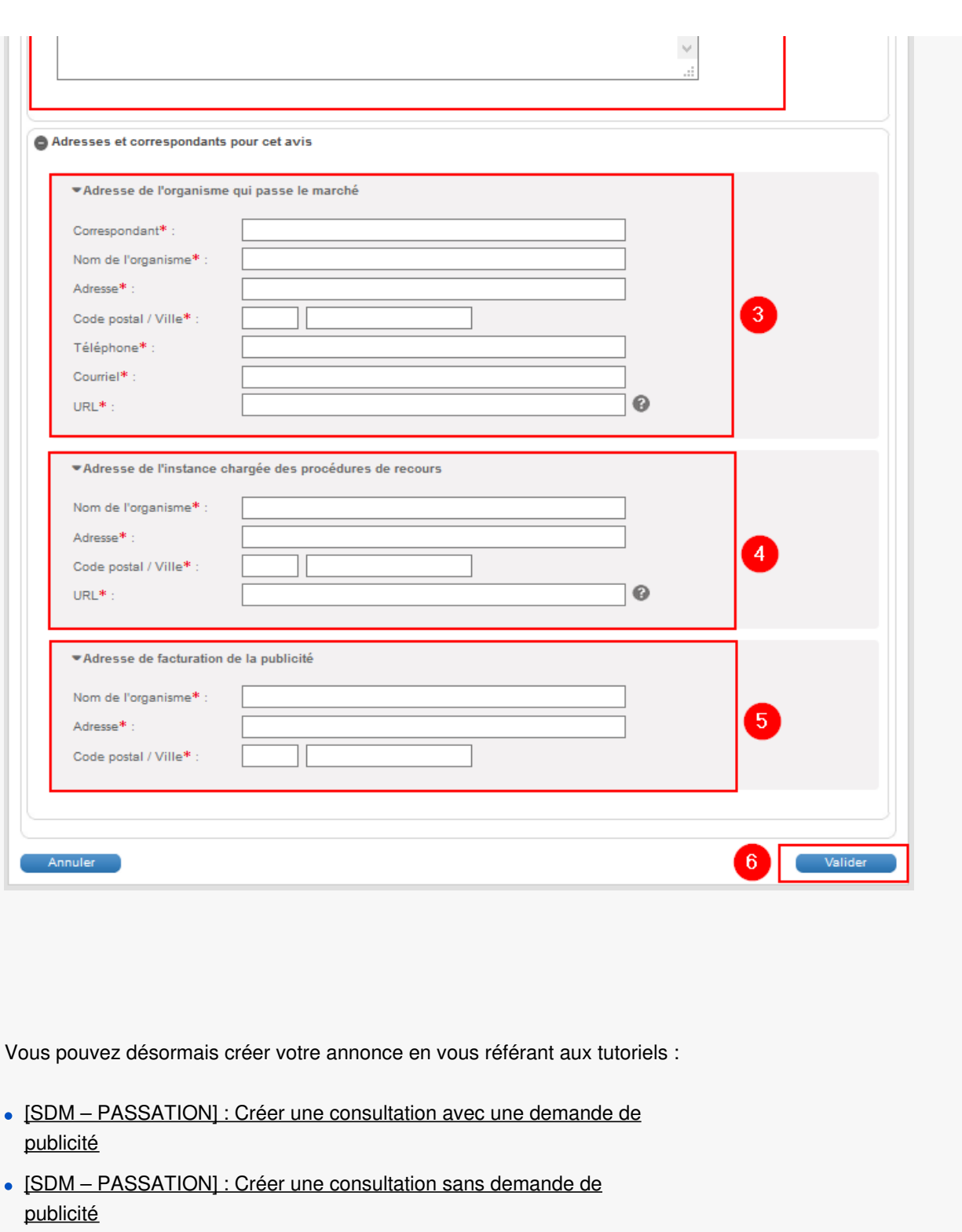

Paramétrage pour les annonces simplifiées

Pour effectuer une demande de publicité d'une **annonce simplifiée** il faut en amont **enregistrer les coordonnées de vos journaux d'annonces légales (JAL)**.

Pour cela cliquez sur le**pignon** en haut à droite **(1)**, puis sur «**Compte JAL**« **(2)** :

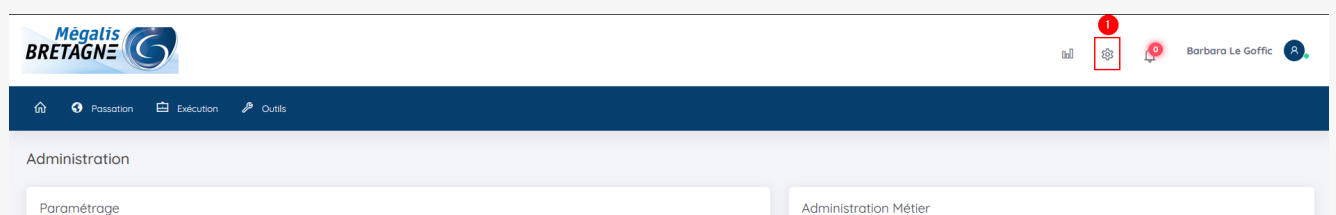

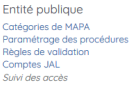

Newsletter Messages aux Agents Actions spécifiques Télécharger les plis chiffrés<br>Supprimer les plis refusés

Actions annexes Publicati<br>conclus ion des Donné

### Cliquez ensuite sur « **Ajouter un JAL**« **(1)** :

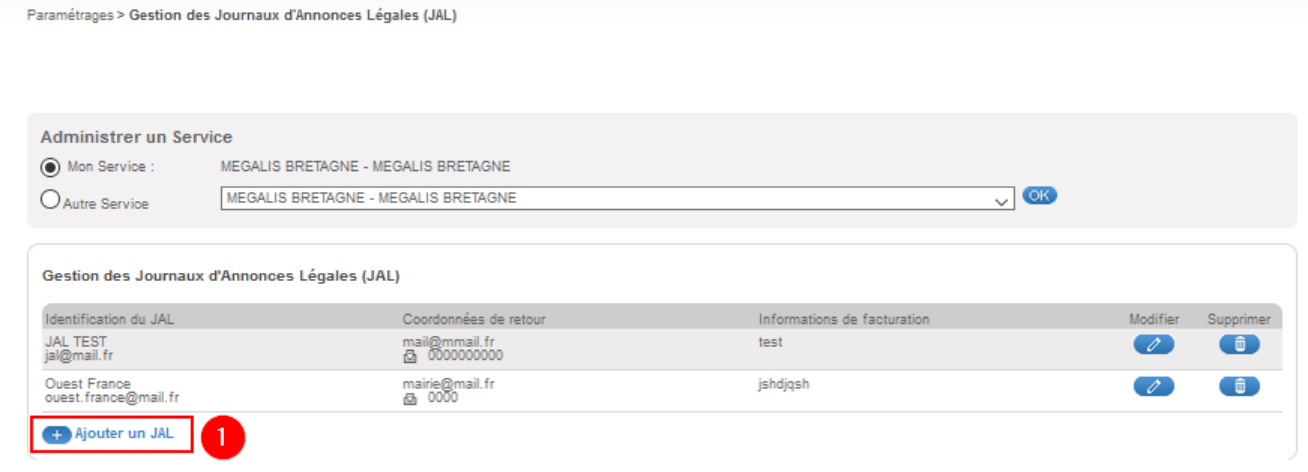

Compléter les champs avec :

- Le nom du JAL
- L'adresse mail du service dédié à la réception des avis de publicité
- Votre adresse mail
- Vous pouvez inscrire votre numéro de téléphone dans le champ « télécopieur »
- Les informations de facturation

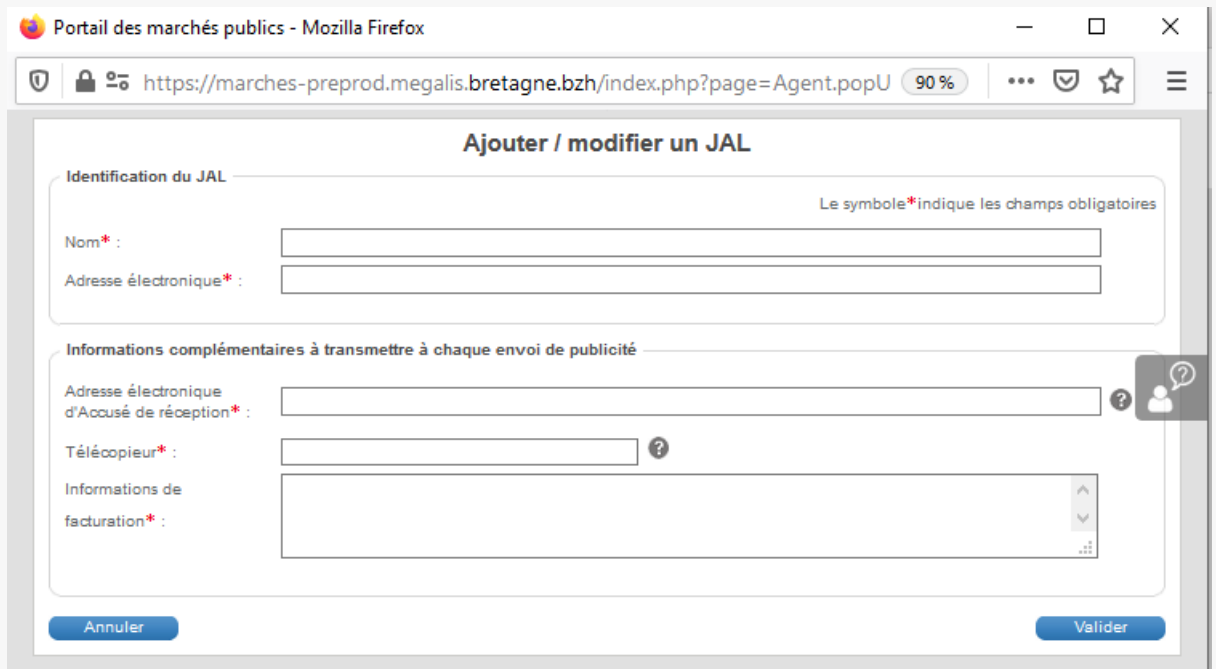

Cliquez ensuite sur « **valider**« .

Vous pouvez désormais créer votre annonce en vous référant aux tutoriels :

- [SDM [PASSATION\]](https://services.megalis.bretagne.bzh/tutoriel/sdm-passation-creer-une-consultation-avec-une-demande-de-publicite/) : Créer une consultation avec une demande de publicité
- [SDM [PASSATION\]](https://services.megalis.bretagne.bzh/tutoriel/sdm-passation-creer-une-consultation-sans-demande-de-publicite/) : Créer une consultation sans demande de publicité